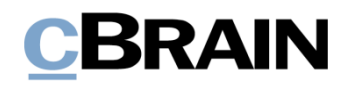

# **F2 Desktop**

Kennzeichnung und Organisation

Version 8

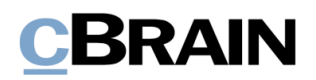

### Inhaltsverzeichnis

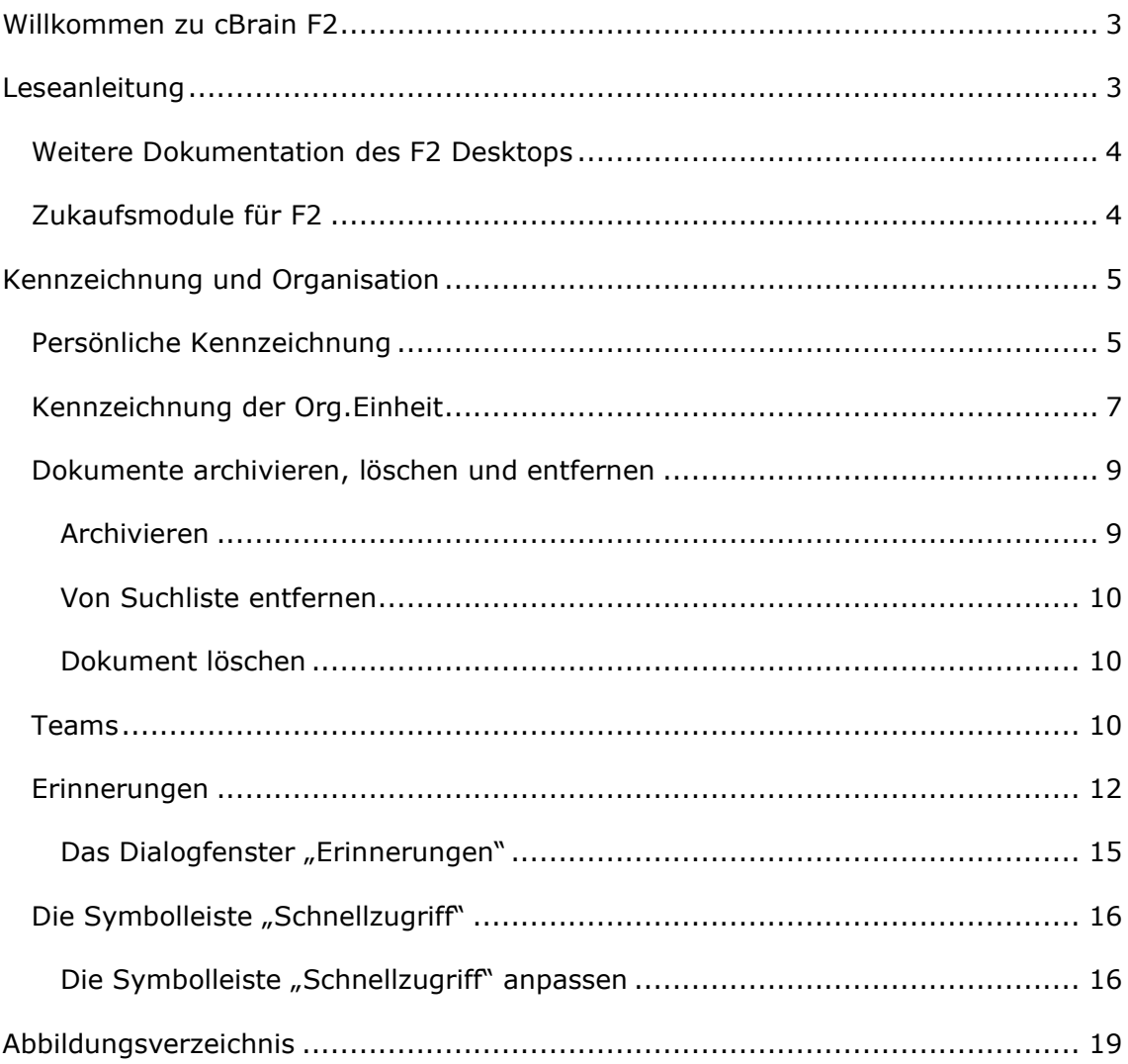

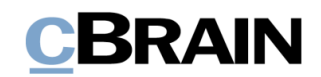

## <span id="page-2-0"></span>**Willkommen zu cBrain F2**

cBrain F2 ist ein Softwareprogramm für die elektronische Vorgangs- und Dokumentenverwaltung (DMS), das auf einem Modell der vollständigen, digitalen Integration von Verwaltungsaufgaben basiert. F2 wurde entwickelt, um dem Benutzer ein übersichtliches und flexibles Arbeitsinstrument zu bieten.

Das Standardsystem F2 ist ein Produktionssystem, das designt wurde, um die Arbeit von öffentlichen Behörden, privaten Organisationen und Unternehmen vollständig zu digitalisieren. Es ermöglicht das Arbeiten nach bewährten Methoden der digitalen Vorgangsbearbeitung, Schriftstückverwaltung, Kommunikation und Wissensteilung. Darüber hinaus kommt F2 dem besonderen Bedarf von Verwaltungen und Behörden hinsichtlich der Registrierung und Archivierung entgegen.

## <span id="page-2-1"></span>**Leseanleitung**

Dieses Benutzerhandbuch wendet sich an Benutzer von F2 Desktop. Es beinhaltet eine allgemeine Beschreibung der Funktionalität, die mit bewährten Methoden für digitale Arbeitsgänge übereinstimmt.

Das Nachschlagewerk F2 Desktop besteht aus den folgenden sechs Benutzerhandbüchern (aktueller Teil blau markiert):

- 1. Hauptfenster
- 2. Suchen
- 3. Einrichtung und Einstellung
- 4. Dokumente und Kommunikation
- 5. Vorgänge

#### 6. Kennzeichnung und Organisation

Dieses Benutzerhandbuch wurde auf Grundlage einer F2-Version inkl. der Integration sämtlicher Zukaufsmodule erstellt. Daher kann es vorkommen, dass F2 sich Ihnen anders darstellt als in diesem Handbuch beschrieben. Dies ist abhängig davon, wie viele Zukaufsmodule Ihre Organisation in der F2-Lösung installiert hat.

Schaltflächen, die in F2 angeklickt werden können, sind in diesem Schriftstück **fettgedruckt** hervorgehoben. Hinweise auf Felder und Bereiche in F2 sind hingegen mit Anführungszeichen ("") angegeben.

Verweise auf andere Abschnitte in diesem Benutzerhandbuch oder auf weitere Dokumentation sind *kursiv*-geschrieben.

Aus Gründen der besseren Lesbarkeit wird im nachfolgenden Text das "generische Maskulinum" verwendet, das heißt es wird auf die gleichzeitige Verwendung männlicher und weiblicher Sprachformen verzichtet. Die hier verwendeten männlichen Personenbezeichnungen schließen dabei die jeweils weibliche Form mit ein.

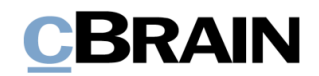

### <span id="page-3-0"></span>**Weitere Dokumentation des F2 Desktops**

cBrain bietet ferner eine Anleitung für die Administration von F2 sowie diverse technische Dokumentation:

*F2 Desktop – Administrator*

*F2 Operations Handbook (nur in englischer Sprache)*

*F2 Software Requirements (nur in englischer Sprache)*

*F2 Hardware Requirements (nur in englischer Sprache)*

## <span id="page-3-1"></span>**Zukaufsmodule für F2**

Über die in diesem Schriftstück beschriebenen Bereiche hinaus unterstützt cBrain eine Reihe von Prozessen und Funktionen, die als Zukaufsmodule in F2 integriert werden können.

cBrain bietet unter anderem folgende Zukaufsmodule an:

- F2 Genehmigungen gibt Ihnen die Möglichkeit, einfache und komplexe Genehmigungsverläufe durchzuführen. Insbesondere wird dabei die Qualitätssicherung laufender Arbeitsaufgaben unterstützt.
- F2 Manager unterstützt die Mobilität in der Leitungsebene durch sowohl online als auch offline Zugriff auf Sitzungsmaterialien und Genehmigungen über ein iPad.
- F2 Seriendruckfelder ermöglicht es Ihnen, Daten aus F2 in Vorlagen einzubinden. Hierbei wird die Qualität der Schriftstückproduktion über Seriendruckfelder mit Informationen aus dem Beteiligtenregister und Metadaten verbessert.
- F2 Touch ist eine webbasierte Ausgabe von F2. Es ist in Browsern und auf mobilen Endgeräten anwendbar.

Für weitere Informationen hierzu kontaktieren Sie bitte cBrain.

Viel Vergnügen.

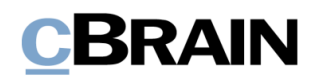

## <span id="page-4-0"></span>**Kennzeichnung und Organisation**

Dieses Benutzerhandbuch beschreibt Ihnen die Möglichkeiten, um Ihre Arbeit in F2 zu kennzeichnen und zu organisieren, zum Beispiel mit Fristen, Kennzeichen und Erinnerungen.

In F2 können Sie sowohl mit persönlicher Kennzeichnung als auch mit Kennzeichnung auf dem Niveau der Org.Einheit arbeiten. Die Kennzeichnung hilft Ihnen, Ihre Dokumente zu organisieren und zu kategorisieren, um einen Überblick über z. B. Suchlisten zu erhalten. Die Funktionen umfassen u.a. die Fristsetzung für die Sachbearbeitung der Org.Einheit, inklusive der Dokumente, die in den Suchlisten "Posteingang" und "Mein Schreibtisch" angezeigt werden.

Ein Teil der Kennzeichnung und Organisation von Aufgaben können Sie auch mithilfe der Zukaufsmodule F2 Anfrage und F2 Genehmigungen vornehmen. Weitere Informationen hierzu finden Sie im *F2 Anfrage – Benutzerhandbuch* beziehungsweise *F2 Genehmigungen – Benutzerhandbuch*.

Die Funktionen für die Kennzeichnung und die Organisation finden Sie im Band des Haupt- und Dokumentenfensters. In den folgenden Abschnitten werden Ihnen die Funktionen im Hauptfenster beschrieben. Die Schrittfolge ist dieselbe in allen Fenstern.

| Persönliche<br>Kennzeichnung der<br>Kennzeichnung<br>Org.Einheit |                   |                                                                            |                    |                          |                      |                                                                |                                                                          |       |                                                 |  |                                                          |                        |   |                |       |                                                    |                                   |                           |
|------------------------------------------------------------------|-------------------|----------------------------------------------------------------------------|--------------------|--------------------------|----------------------|----------------------------------------------------------------|--------------------------------------------------------------------------|-------|-------------------------------------------------|--|----------------------------------------------------------|------------------------|---|----------------|-------|----------------------------------------------------|-----------------------------------|---------------------------|
|                                                                  |                   |                                                                            |                    |                          |                      |                                                                | cBrain AcCloud05                                                         |       |                                                 |  |                                                          |                        |   |                |       |                                                    |                                   | - 61                      |
|                                                                  | Hauptfenster      | Einstellungen                                                              |                    |                          |                      |                                                                |                                                                          |       |                                                 |  |                                                          |                        |   |                |       |                                                    | 2 Florian Lutz (ABC Ministerium)  |                           |
| <b>合 Hauptfenster</b><br><sup>■</sup> Vorgang<br>Dokument *      | ⊷<br><b>Neues</b> | EQ Neue E-Mail<br><b>Neues Schriftstück</b><br>Dokument < Neue Genehmigung | Neue Akteneinsicht | $\mathbf{G}$<br>$Chal -$ | ⊠<br>Neuer Antworten | Allen antworten .<br><b>Meiterleiten</b><br>Im Kalender öffnen | <b>D</b> Archivieren<br>← Von Suchliste entfernen<br>36 Dokument Rischen | Frist | $\pm$ $\alpha$<br>Kennzeichen: Wählen<br>Wählen |  | $\alpha_n^{\mathbf{m}}$<br>Kennzeichen: Wählen<br>Frist: | 古区<br>Wählen           | 凿 | <b>Drucken</b> | Suche | $\circledcirc$<br>Erweiterte Suchverlauf<br>$\sim$ | <b>E</b> Kalender<br>Erinnerungen | $^{\circledR}$<br>cSearch |
| Navigation                                                       |                   | Neu                                                                        |                    |                          |                      | Antworten                                                      | Entfemen                                                                 |       | Persönlich                                      |  |                                                          | <b>ABC Ministerium</b> |   | <b>Drucken</b> |       | Suche                                              | Kalender                          | <b>Gearch</b>             |

<span id="page-4-2"></span>**Abbildung 1: Menüpunkte zur persönlichen Kennzeichnung und Kennzeichnung der Org.Einheit**

## <span id="page-4-1"></span>**Persönliche Kennzeichnung**

Die Menügruppe "Persönliche Kennzeichnung" können Sie im Band des Dokumenten- und Hauptfensters einsehen, wenn Sie ein Dokument aus der Ergebnisliste öffnen oder markieren. Die Einstellungen in der persönlichen Kennzeichnung sind nur für Sie sichtbar.

<span id="page-4-3"></span>Die folgende Abbildung zeigt Ihnen die Symbole, mit denen Sie wählen können, ob ein Dokument in Ihrem Posteingang und/oder Ihrem Schreibtisch angezeigt werden soll. Hierfür werden die oberen Schaltflächen verwendet. In der Mitte können Sie dem Dokument ein Kennzeichnen hinzufügen. Unten können Sie dem Dokument eine Frist geben.

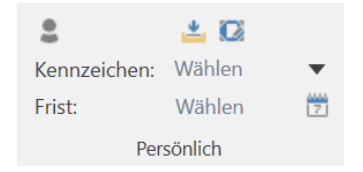

**Abbildung 2: Persönliche Kennzeichnung**

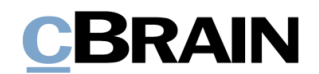

Mithilfe des persönlichen Kennzeichnungsmenüs können Sie Ihre Arbeit mit Dokumenten verwalten und organisieren. Sie haben folgende Möglichkeiten, um Dokumente abzulegen:

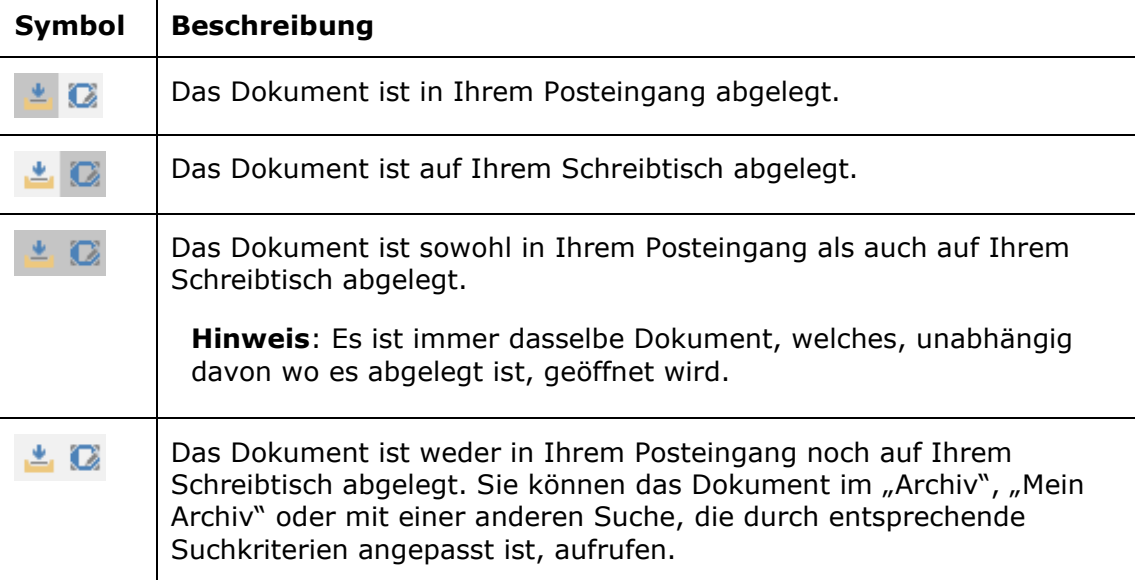

Sie können dem Dokument auch ein persönliches Kennzeichen zuordnen, das nur von Ihnen eingesehen werden kann. Ein Administrator oder Benutzer mit dem Recht "Kennzeichen verwalten" definiert, welche Kennzeichen Sie in F2 verwenden können, und daher variieren diese von Installation zu Installation. Sie können die persönlichen Kennzeichen zum Beispiel bei Ihren Persönlichen Suchlisten verwenden. Weitere Informationen hierzu finden Sie im Benutzerhandbuch *F2 Desktop – Suchen*.

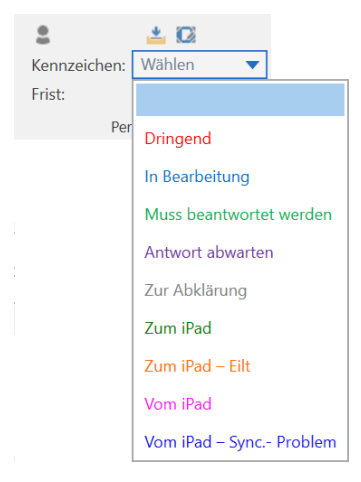

**Abbildung 3: Persönliches Kennzeichen vergeben**

<span id="page-5-0"></span>Darüber hinaus können Sie sich auch persönliche Fristen für Ihre Arbeit mit Dokumenten setzen, die auch nur von Ihnen eingesehen werden können. Das Datum der Frist können Sie entweder direkt im Feld eintragen oder Sie klicken auf das **Kalendersymbol**, um ein Fristdatum auszuwählen (siehe folgende Abbildung).

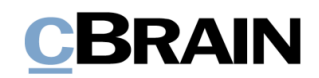

|                     | $\triangle$ $\alpha$ |                          |                      |  |   |     |  |
|---------------------|----------------------|--------------------------|----------------------|--|---|-----|--|
| Kennzeichen: Wählen |                      |                          |                      |  |   |     |  |
| Frist:              | 09.03.2020           | $\overline{\phantom{a}}$ |                      |  |   |     |  |
| Per                 |                      |                          | <b>März 2020</b>     |  |   |     |  |
|                     |                      |                          | Mo Di Mi Do Fr Sa So |  |   |     |  |
|                     |                      |                          | 24 25 26 27 28 29 1  |  |   |     |  |
|                     |                      |                          | 2 3 4 5 6 7 8        |  |   |     |  |
|                     | 9                    |                          | 10 11 12 13 14 15    |  |   |     |  |
|                     | 16                   |                          | 17 18 19 20 21 22    |  |   |     |  |
|                     |                      |                          | 23 24 25 26 27 28 29 |  |   |     |  |
|                     |                      |                          | 30 31 1 2 3          |  | 4 | - 5 |  |

**Abbildung 4: Persönliche Frist festlegen**

<span id="page-6-1"></span>Sie können F2 auch ein Datum ausgehend von der Anzahl Tage bis zur Frist berechnen lassen, indem Sie beispielsweise "+7" in das Feld eingeben und auf **Enter** drücken. Die Frist liegt dann sieben Tage ab dem heutigen Datum.

## <span id="page-6-0"></span>**Kennzeichnung der Org.Einheit**

Die Kennzeichnung der Org.Einheit ist ein Instrument für die Zusammenarbeit innerhalb einer Org.Einheit. Es gibt Ihnen die Möglichkeit, die Org.Einheit auf unterschiedliche Weise zu involvieren und gleichzeitig einen Überblick über Aufgaben und Prozesse für Benutzer in der Org.Einheit zu schaffen.

Neben den Auswahlmöglichkeiten, ob Ihnen ein Dokument im Posteingang der Org.Einheit oder auf dem Schreibtisch der Org.Einheit angezeigt werden soll, können Sie auch Fristen und Kennzeichen vergeben, um die Arbeit zu kategorisieren und damit einen Überblick und Wissensaustausch zu ermöglichen.

**Hinweis**: Die Sachbearbeitung der Org.Einheit kann auch direkt über empfangenen E-Mail-Dokumente gesteuert werden. Nutzen Sie dazu die Metadatenfelder "Sachbearbeitung der Org.Einheit", die im Benutzerhandbuch *F2 Desktop - Dokumente und Kommunikation* erläutert werden.

Als Benutzer der Org.Einheit können Sie die Ablage des Dokuments verwalten und organisieren, das heißt, Sie können wählen, ob das Dokument im "Posteingang (Name der Org.Einheit)", auf dem "Schreibtisch (Name der Org.Einheit)" oder im "Archiv (Name der Org.Einheit)" abgelegt werden soll. Dies tun Sie über die Menügruppe "Kennzeichnung Org.Einheit" im Band des Dokumenten- oder Hauptfensters (siehe folgende Abbildung).

|                     | 8 ا    |  |  |  |  |  |  |  |  |  |  |
|---------------------|--------|--|--|--|--|--|--|--|--|--|--|
| Kennzeichen: Wählen |        |  |  |  |  |  |  |  |  |  |  |
| Frist:              | Wählen |  |  |  |  |  |  |  |  |  |  |
| IT-Abteilung        |        |  |  |  |  |  |  |  |  |  |  |

**Abbildung 5: Kennzeichnung der Org.Einheit**

<span id="page-6-2"></span>Die Schrittfolge ist dieselbe wie unter persönlicher Kennzeichnung:

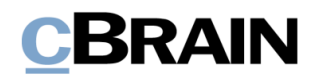

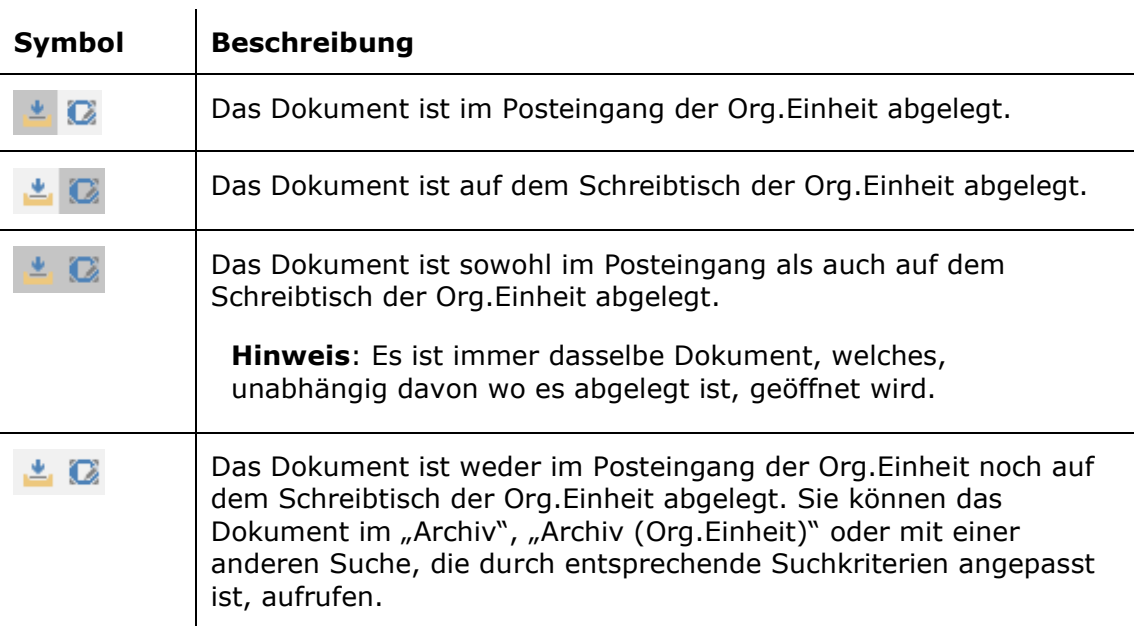

Sie können dem Dokument auch ein Kennzeichen der Org.Einheit geben, welches nur von Benutzern der Org.Einheit eingesehen werden kann. Ein Administrator oder Benutzer mit dem Recht "Kennzeichen verwalten" definiert, welche Kennzeichen Sie in F2 verwenden können, und daher variieren diese von Installation zu Installation. Mitarbeiter der Org.Einheit können u.a. die Kennzeichen bei ihren Suchen verwenden. Weitere Informationen hierzu finden Sie im Benutzerhandbuch *F2 Desktop – Suchen*.

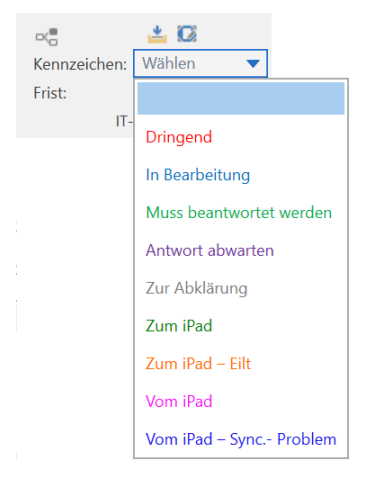

**Abbildung 6: Kennzeichen für die Org.Einheit vergeben**

<span id="page-7-0"></span>Darüber hinaus können Sie als Benutzer in der Org.Einheit auch Fristen für die Arbeit der Org.Einheit mit Dokumenten festlegen, die auch nur von den anderen Mitarbeitern der Org.Einheit eingesehen werden können. Das Datum der Frist können Sie entweder direkt im Feld eintragen oder Sie klicken auf das **Kalendersymbol**, um ein Fristdatum auszuwählen (siehe folgende Abbildung).

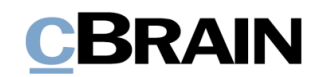

|                     | ∸ C        |    |   |                      |              |   |     |  |
|---------------------|------------|----|---|----------------------|--------------|---|-----|--|
| Kennzeichen: Wählen |            |    |   |                      |              |   |     |  |
| Frist:              | 26.03.2020 |    |   |                      |              |   |     |  |
| ABC <sub>N</sub>    |            |    |   |                      |              |   |     |  |
|                     |            |    |   | Mo Di Mi Do Fr Sa So |              |   |     |  |
|                     |            |    |   | 24 25 26 27 28 29 1  |              |   |     |  |
|                     |            |    |   | 2 3 4 5 6 7 8        |              |   |     |  |
|                     | 9          |    |   | 10 11 12 13 14 15    |              |   |     |  |
|                     |            |    |   | 16 17 18 19 20 21 22 |              |   |     |  |
|                     |            |    |   | 23 24 25 26 27 28 29 |              |   |     |  |
|                     | 30         | 31 | 1 |                      | $2 \times 3$ | 4 | - 5 |  |

**Abbildung 7: Frist für Org.Einheit festlegen**

<span id="page-8-2"></span>Sie können auch F2 ein Datum berechnen lassen, das auf der Anzahl der Tage bis zur Frist berechnet wird, indem Sie zum Beispiel "+7" in das Feld eingeben und **Enter** drücken. Die Frist beträgt dann sieben Tage ab dem heutigen Datum.

## <span id="page-8-0"></span>**Dokumente archivieren, löschen und entfernen**

Über die Menügruppe "Entfernen" im Band des Hauptfensters können Sie Dokumente archivieren, löschen und von Suchlisten entfernen.

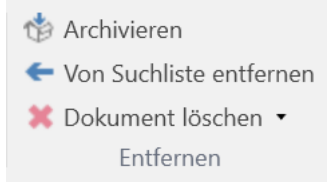

**Abbildung 8: Die Menügruppe "Entfernen"**

<span id="page-8-3"></span>Die Funktionen werden Ihnen im Folgenden beschrieben.

#### <span id="page-8-1"></span>**Archivieren**

Mit einem Klick auf **Archivieren** werden ein oder mehrere Dokumente archiviert, die zuvor von Ihnen in der Ergebnisliste markiert wurden. Wenn Sie ein Dokument archivieren, hilft Ihnen F2 beim Aufräumen. Das bedeutet, dass das Dokument automatisch aus dem "Posteingang" und "Mein Schreibtisch" entfernt wird.

Wenn Sie der Dokumentenverantwortliche sind, können Sie das Dokument ebenso in den Status "Abgeschlossen" versetzen, anstatt "In Bearbeitung". Das bedeutet, dass F2 das Metadatenfeld "Status" automatisch für Sie aktualisiert.

Wenn Sie ein Dokument archivieren, erscheint das folgende Dialogfenster.

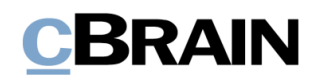

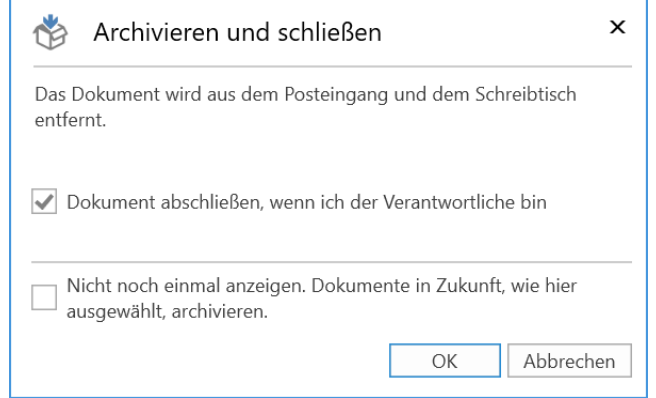

**Abbildung 9: Das Dialogfenster "Archivieren und schließen"**

#### <span id="page-9-3"></span><span id="page-9-0"></span>**Von Suchliste entfernen**

"Von Suchliste entfernen" nutzen Sie, wenn Sie ein Dokument von bestimmten Suchlisten im Hauptfenster entfernen möchten. Sie können auf diese Funktion in folgenden Suchlisten oder darauf basierenden Suchlisten zugreifen:

- Posteingang
- Mein Schreibtisch
- Posteingang der Org.Einheit
- Schreibtisch der Org.Einheit

Wenn Sie ein Dokument von einer dieser Suchlisten entfernen, können Sie es trotzdem noch über andere Suchlisten aufrufen. Sie können das Dokument im "Archiv", in "Mein Archiv" und in Suchlisten, die auf diesen Suchlisten basieren, aufrufen.

#### <span id="page-9-1"></span>**Dokument löschen**

Der Menüpunkt "Dokument löschen" funktioniert auf zwei unterschiedliche Weisen, abhängig davon, ob ein Dokument geteilt wurde oder nicht. Wenn Sie über das Recht "Kann geteilte Dokumente löschen" verfügen, können Sie auf den Menüpunkt "Für alle löschen" über das Drop-down-Menü zugreifen.

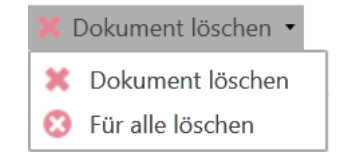

**Abbildung 10: Drop-down-Menü "Dokument löschen"**

<span id="page-9-4"></span>Weitere Informationen hierzu finden Sie im Benutzerhandbuch *F2 Desktop – Dokumente und Kommunikation*.

#### <span id="page-9-2"></span>**Teams**

Ein Team ist eine beliebige Anzahl Benutzer der gleichen Behörde in F2. Die Mitglieder eines Teams müssen aber nicht zur gleichen Org.Einheit gehören. Sie können Teams in F2 in unterschiedlichen Zusammenhängen verwenden:

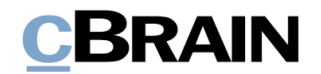

- als Zugriffsgruppe im Feld "Zugriff beschränkt auf" bei Dokumenten und Vorgängen.
- als ergänzende Sachbearbeiter bei einem Dokument und/oder einem Vorgang.
- als Empfänger von E-Mails (konfigurierbar).
- als Teilnehmer oder Interessenten bei Sitzungen (über das Zukaufsmodul F2 Sitzungen).

|                                                    |                                                |                               |                             |                  |                                                                                      |          |               |                                                                  |                     | Teams                                          |                                                |                                                   |  |
|----------------------------------------------------|------------------------------------------------|-------------------------------|-----------------------------|------------------|--------------------------------------------------------------------------------------|----------|---------------|------------------------------------------------------------------|---------------------|------------------------------------------------|------------------------------------------------|---------------------------------------------------|--|
|                                                    |                                                |                               |                             |                  |                                                                                      |          |               |                                                                  |                     |                                                |                                                |                                                   |  |
|                                                    |                                                |                               |                             |                  |                                                                                      |          | -             | $\Box$                                                           |                     |                                                |                                                |                                                   |  |
| F <sub>2</sub>                                     | Administrator<br>Einstellungen<br>Hauptfenster |                               |                             |                  |                                                                                      |          |               |                                                                  |                     |                                                | Administrator (IT-Abteilung)                   |                                                   |  |
| <b>合 Hauptfenster</b><br>图 Vorgang *<br>Dokument * | $\overline{\bullet}$<br>Optionen               | ☆<br>Benutzer-<br>einrichtung | Vorschau:<br>Vorgangsliste: | Rechts<br>Oben * | Spalteneinstellung zurücksetzen *<br>Std. Spalteneinstell. speichern *<br>Suchfelder | Signatur | ଭୁ<br>Sprache | Schriftstückvorlagen<br>Genehmigungsvorlagen<br>Worgangsvorlagen | $\frac{1}{2}$ Teams | Verteilerlisten<br>Fil Textbausteine verwalten | Ē<br>Autogruppierung Gruppierung<br>bearbeiten | $\ddot{\bullet}$<br>F <sub>2</sub><br>Einrichtung |  |
| Navigation                                         |                                                | Optionen                      |                             | Ansicht          | Suchlisten                                                                           | Signatur | Sprache       | Vorlagen                                                         |                     | Teams & Listen                                 | Gruppierung                                    | F <sub>2</sub>                                    |  |
|                                                    |                                                |                               |                             |                  |                                                                                      |          |               |                                                                  |                     |                                                |                                                |                                                   |  |

Abbildung 11: Teams im Reiter "Einstellungen"

<span id="page-10-0"></span>Sie können Teams über den Menüpunkt Teams im Reiter "Einstellungen" des Hauptfensters erstellen und verwalten. Sie benötigen das Recht "Team-Ersteller", um Teams erstellen zu können.

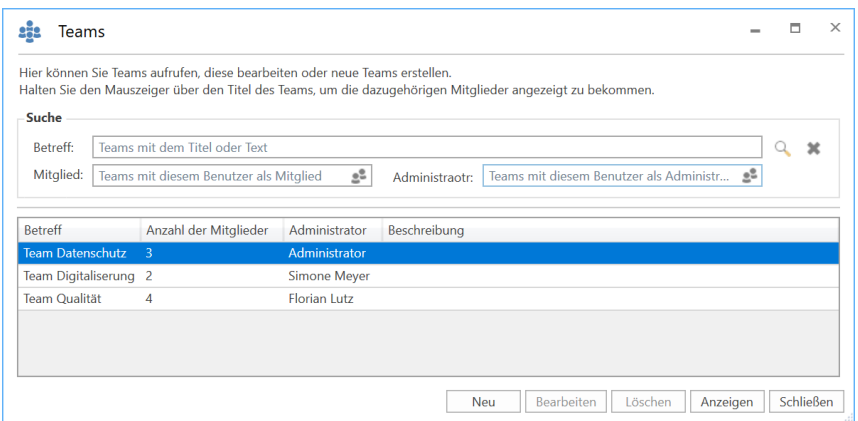

**Abbildung 12: Dialogfenster über Teams innerhalb der Organisation**

<span id="page-10-1"></span>Bei der Erstellung/Bearbeitung eines Teams kann eine Organisation einen oder mehrere Team-Administratoren aufführen, der/die das Team verwalten soll/en.

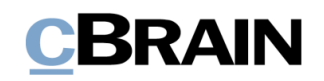

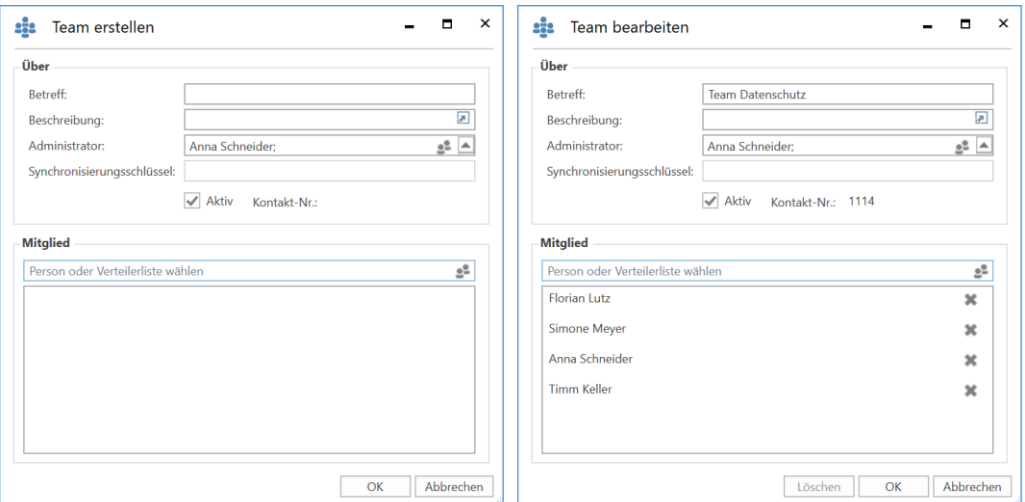

**Abbildung 13: Dialogfenster zum Erstellen/Bearbeiten eines Teams**

<span id="page-11-1"></span>Jeder Benutzer kann Teams im Dialogfenster aufrufen, jedoch bedarf es das Recht "Team-Ersteller", um Teams zu erstellen oder zu bearbeiten. Weitere Informationen hierzu finden Sie im *F2 Desktop – Administrator*.

### <span id="page-11-0"></span>**Erinnerungen**

Erinnerungen sind Teil der persönlichen Organisation in F2, die Ihnen eine Pop-up-Erinnerung zu einem zuvor eingerichteten Zeitpunkt anzeigen.

Erinnerungen erstellen Sie mit Rechtsklick auf ein Dokument im Hauptfenster. Im Kontextmenü wählen Sie **Erinnerung** und anschließend **Erinnerung hinzufügen** (siehe folgende Abbildung).

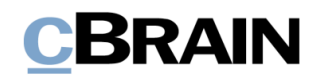

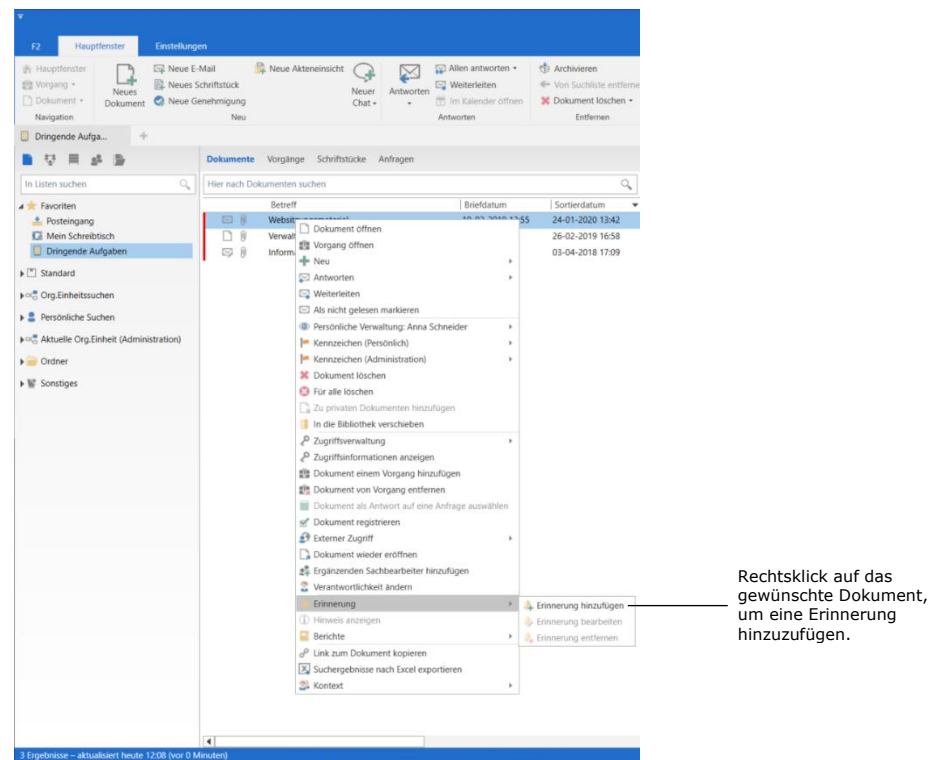

**Abbildung 14: Erinnerung hinzufügen**

<span id="page-12-0"></span>Das Dialogfenster "Erinnerung hinzufügen" öffnet, in dem Sie die Erinnerung erstellen können. Geben Sie darin Datum, Zeitpunkt und eventuell einen Kommentar an. Anschließend klicken Sie auf **OK**.

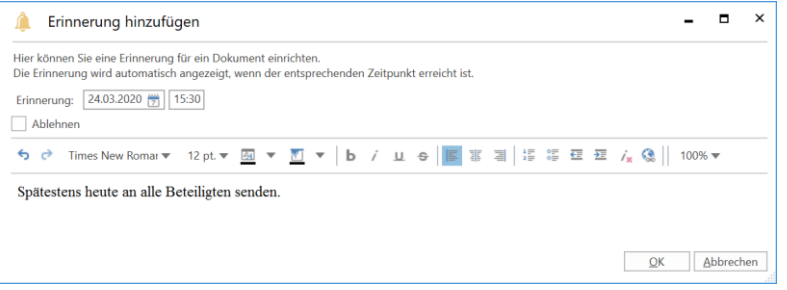

**Abbildung 15: Erinnerung erstellen**

<span id="page-12-1"></span>Die Erinnerung wird dadurch erstellt und dem zuvor ausgewählten Dokument hinzugefügt. Eine Erinnerung bezieht sich somit immer auf ein Dokument. Ein Dokument mit einer Erinnerung erscheint mit einem Erinnerungssymbol in der Ergebnisliste.

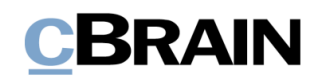

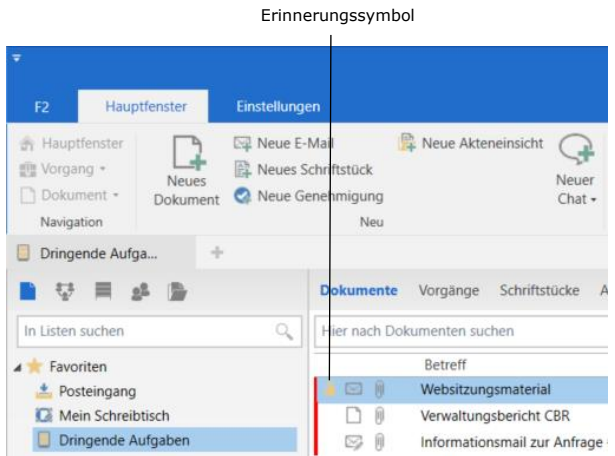

**Abbildung 16: Erinnerungssymbol in der Ergebnisliste**

<span id="page-13-0"></span>Sie können eine erstellte Erinnerung jederzeit bearbeiten oder löschen, indem Sie mit Rechtsklick das Dokument mit der Erinnerung auswählen. Anschließend wählen Sie im Kontextmenü **Erinnerung bearbeiten** oder **Erinnerung entfernen**.

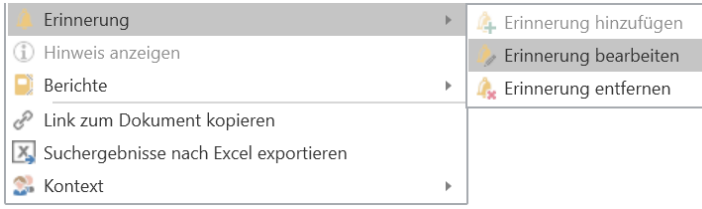

**Abbildung 17: Erinnerung entfernen/bearbeiten (Ausschnitt des Kontextmenüs)**

<span id="page-13-1"></span>Die Erinnerung wird Ihnen zum gewünschten Zeitpunkt in Form des Dialogfensters "Erinnerungen" auf Ihren Bildschirm angezeigt. Das Dialogfenster wird unabhängig davon, ob das F2-Fenster aktiv oder minimiert ist, angezeigt. Weitere Informationen zu den damit verbundenen Funktionen finden Sie im Abschnitt *[Das](#page-14-0)  [Dialogfenster "Erinnerungen"](#page-14-0)*.

Wenn Sie im Band des Hauptfensters auf **Erinnerungen** klicken, werden Ihnen alle Ihre Erinnerungen im Dialogfenster "Erinnerungen" angezeigt (siehe folgende Abbildung). Im folgenden Abschnitt werden Ihnen die einzelnen Funktionen des Dialogfensters beschrieben.

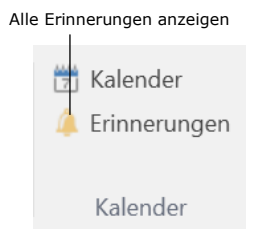

<span id="page-13-2"></span>Abbildung 18: Der Menüpunkt "Erinnerungen"

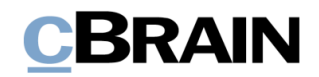

#### <span id="page-14-0"></span>**Das Dialogfenster "Erinnerungen"**

Das Dialogfenster erscheint, wenn eine Erinnerung verfallen ist, oder wenn Sie den Menüpunkt "Erinnerungen" im Band des Hauptfensters anwählen. Mithilfe der Filterfelder unter den Spaltennamen können Sie die Erinnerungen filtern. Filtern Sie zum Beispiel nach einer gewünschten Zeitspanne, die Sie ins Drop-down-Feld unter der Spalte "Fälligkeit" eintragen.

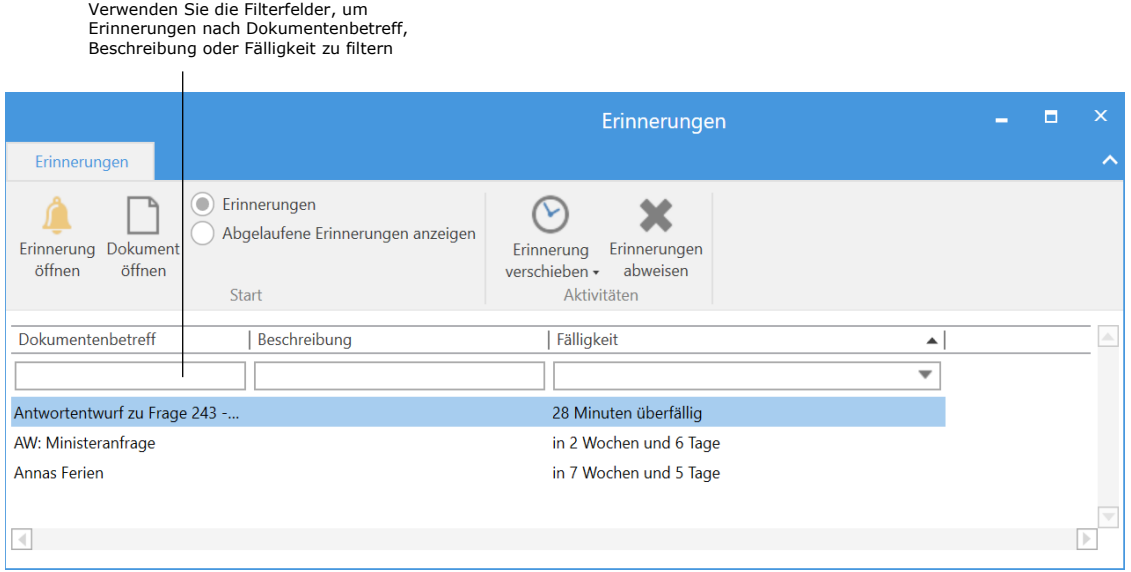

#### **Abbildung 19: Ausgewählte Erinnerung**

<span id="page-14-1"></span>Im Folgenden werden Ihnen die einzelnen Funktionen detailliert beschrieben.

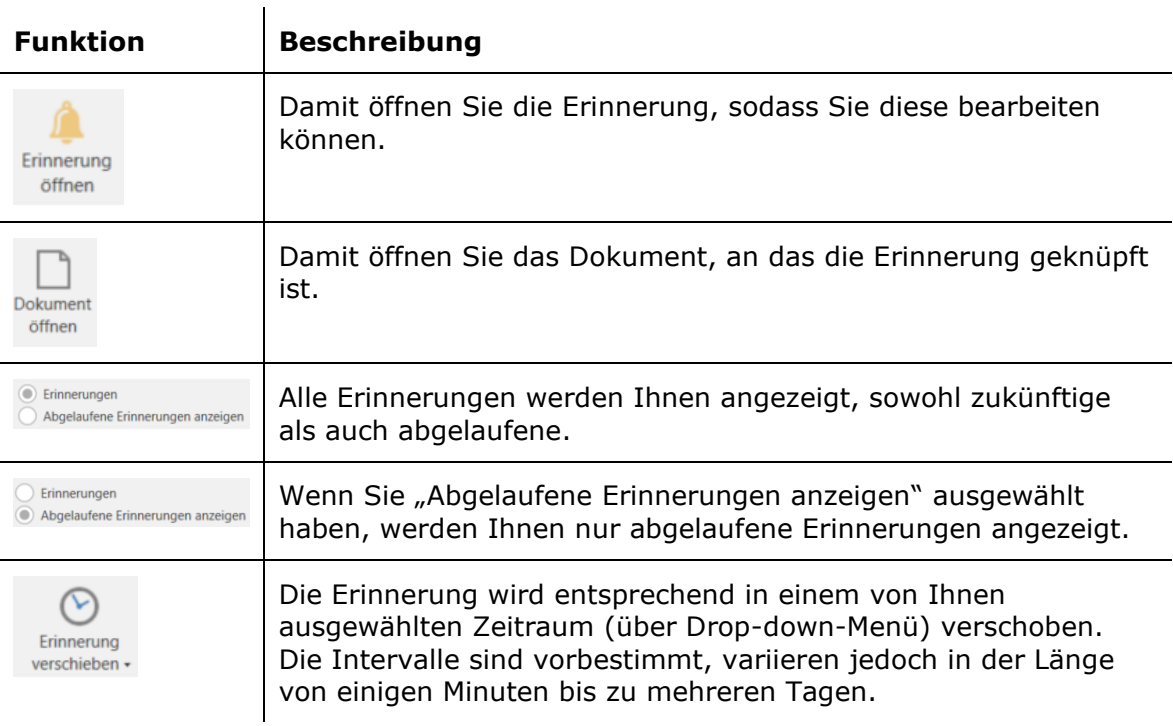

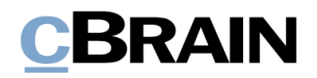

#### **Funktion Beschreibung**

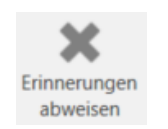

Damit weisen Sie die ausgewählten Erinnerungen ab. Das bedeutet, die Erinnerung wird gelöscht.

## <span id="page-15-0"></span>**Die Symbolleiste "Schnellzugriff"**

Die Symbolleiste "Schnellzugriff" finden Sie in der oberen linken Ecke des Hauptfensters. Diese ist mit dem Symbol **T** markiert.

Sie können die Symbolleiste individuell anpassen, indem Sie Menüpunkte aus dem Hauptfenster hinzufügen. Auf diese Weise haben Sie schnellen Zugriff auf Funktionen, die Sie oft verwenden, um Aufgaben in F2 auszuführen.

**Hinweis**: Es bestehen entsprechende Symbolleisten im Dokumenten- und Vorgangsfenster.

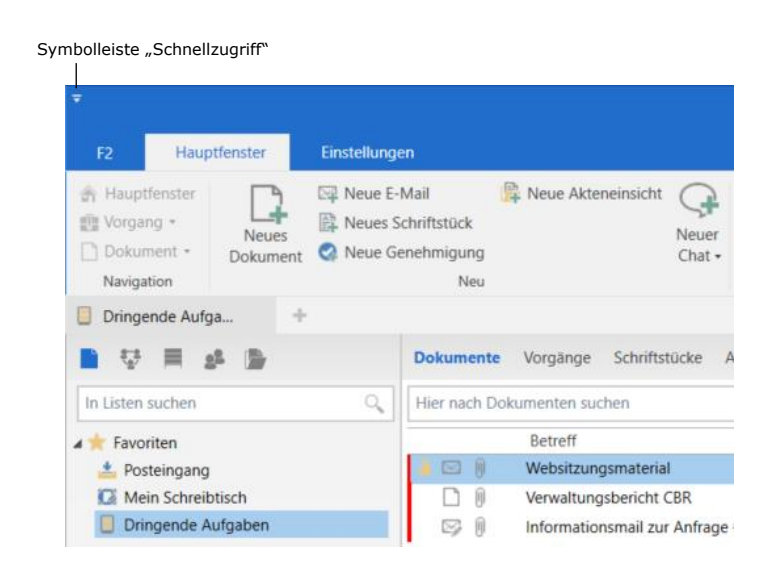

**Abbildung 20: Die Symbolleiste "Schnellzugriff" im Hauptfenster**

#### <span id="page-15-2"></span><span id="page-15-1"></span>**Die Symbolleiste "Schnellzugriff" anpassen**

Die Symbolleiste "Schnellzugriff" können Sie mit Klick auf den **Abwärtspfeilsymbol** in der linken oberen Ecke des Hauptfensters anpassen. Ein Drop-down-Menü öffnet und eine Auswahl von Menüpunkten wird Ihnen angezeigt, die Sie zur Symbolleiste hinzufügen können, indem Sie ein **Häkchen** neben die gewünschten Menüpunkte setzen.

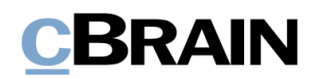

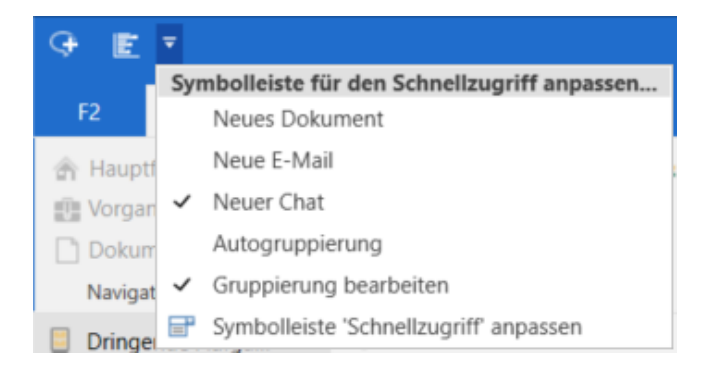

Abbildung 21: Anpassen der Symbolleiste "Schnellzugriff"

<span id="page-16-0"></span>Als Standard zeigt F2 immer nur bestimmte Menüpunkte im Drop-down-Menü an.

Wenn Sie weitere oder andere Menüpunkte zur Symbolleiste hinzufügen möchten, müssen Sie im Drop-down-Menü auf **Symbolleiste 'Schnellzugriff' anpassen** klicken. Dadurch öffnet das Dialogfenster "Symbolleiste 'Schnellzugriff' anpassen" (siehe folgende Abbildung).

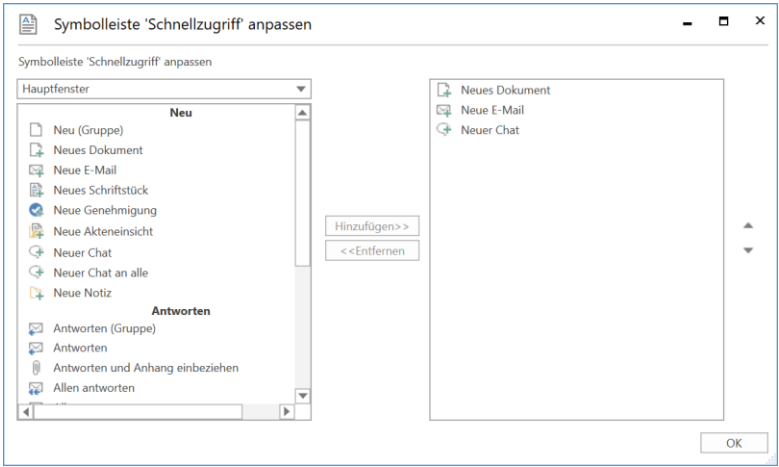

**Abbildung 22: Das Dialogfenster "Symbolleiste 'Schnellzugriff' anpassen"**

<span id="page-16-1"></span>Mit Klick auf den **Abwärtspfeil** im Drop-down-Menü können Sie den Reiter wählen, dem Sie Menüpunkte hinzufügen möchten.

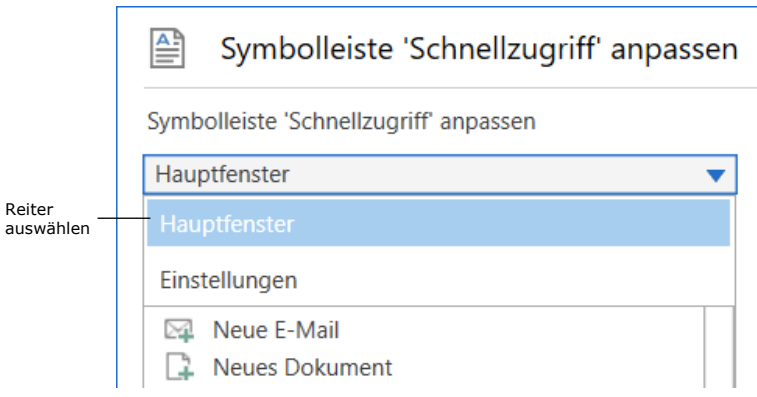

<span id="page-16-2"></span>**Abbildung 23: Reiter auswählen**

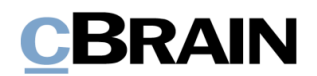

Markieren Sie den Menüpunkt aus der Übersicht im Feld des ausgewählten Reiters, den Sie hinzufügen möchten.

Klicken Sie anschließend auf **Hinzufügen**, um den ausgewählten Menüpunkt in die Übersicht auf der rechten Seite zu überführen. Klicken Sie abschließend auf **OK**.

Die ausgewählten Menüpunkte werden Ihnen nun in der Symbolleiste angezeigt.

**Hinweis:** Sie können nicht auf einen Abwärtspfeil eines Symbols in der Übersicht klicken. Erst wenn Sie den Menüpunkt der Symbolleiste hinzugefügt haben, können Sie diesen mit dem Abwärtspeil aufklappen.

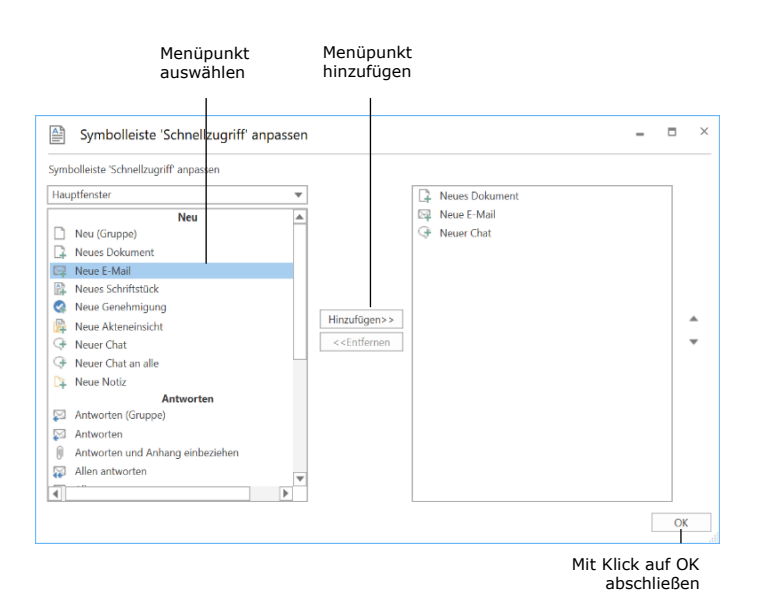

#### **Abbildung 24: Menüpunkte hinzufügen**

<span id="page-17-0"></span>**Hinweis:** Sie können Menüpunkte auch mit Rechtsklick auf den gewünschten Menüpunkt im Haupt-, Dokumenten- oder Vorgangsfenster und daraufhin im Kontextmenü mit Klick auf die Funktion **Zur Symbolleiste für den Schnellzugriff hinzufügen** zur Symbolleiste hinzufügen.

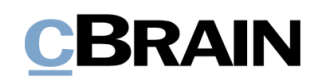

# <span id="page-18-0"></span>**Abbildungsverzeichnis**

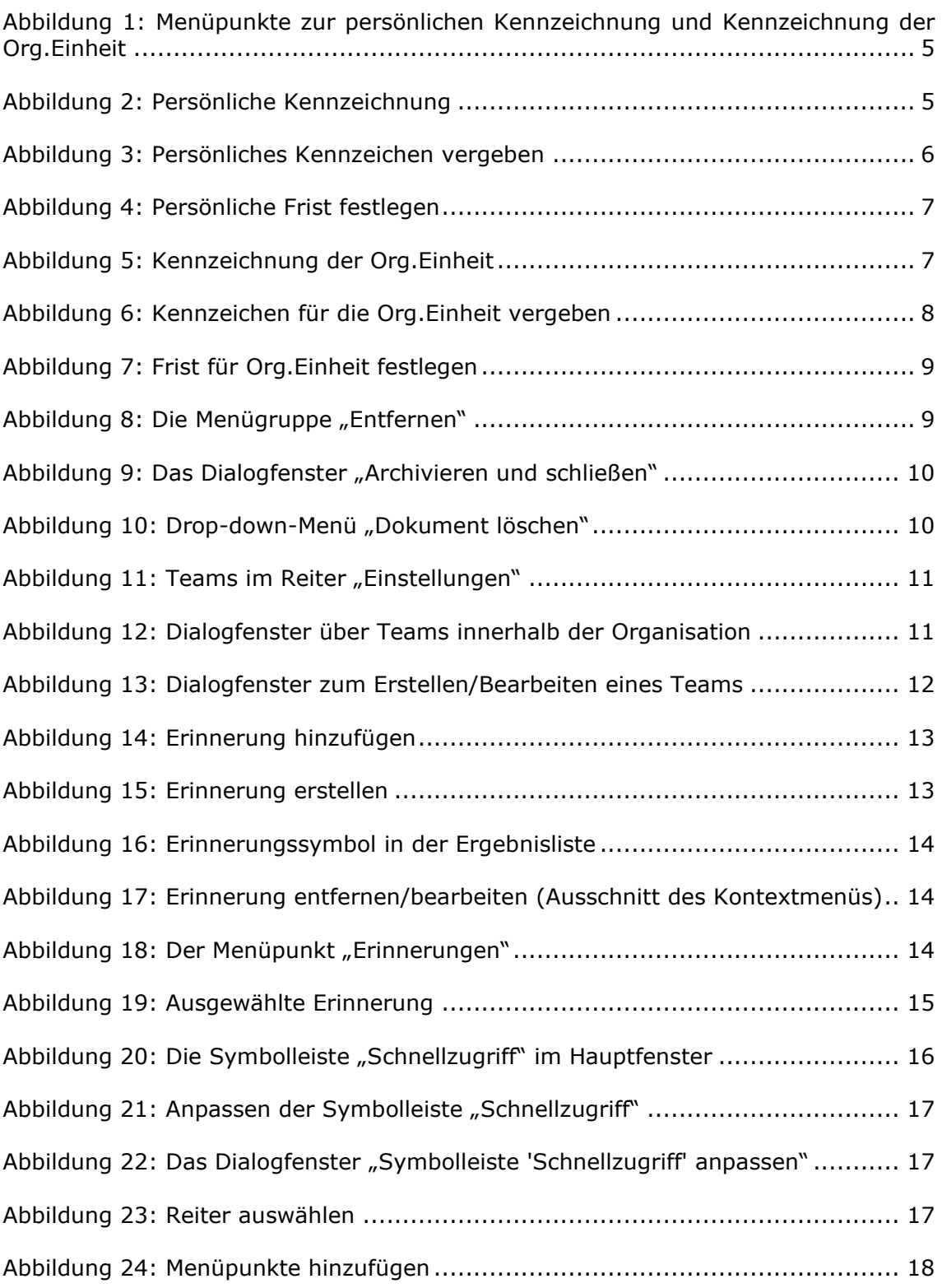